# **Audience Strategier DisplayPort Detective Plus**

EXT-DP-EDIDP

Release A4 User Manual

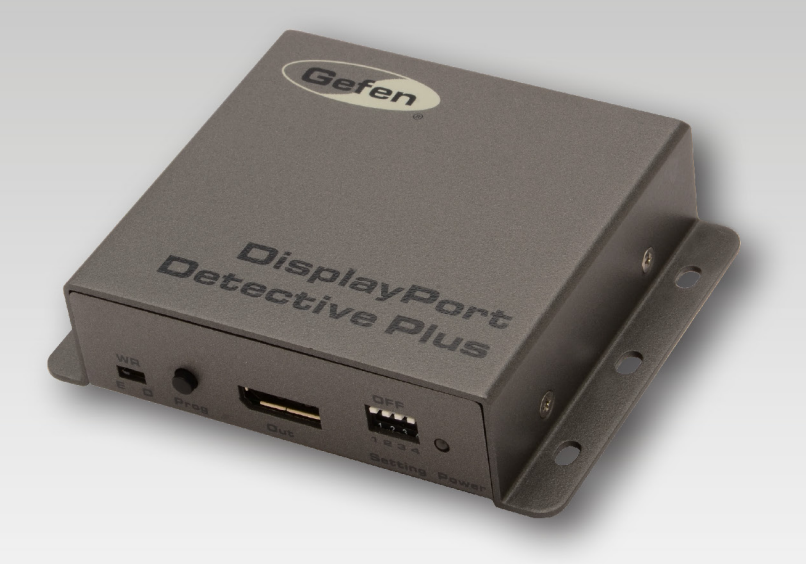

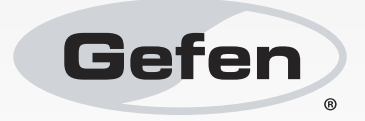

# Important Safety Instructions

## **GENERAL SAFETY INFORMATION**

- 1. Read these instructions.
- 2. Keep these instructions.
- 3. Heed all warnings.
- 4. Follow all instructions.
- 5. Do not use this product near water.
- 6. Clean only with a dry cloth.
- 7. Do not block any ventilation openings. Install in accordance with the manufacturer's instructions.
- 8. Do not install or place this product near any heat sources such as radiators, heat registers, stoves, or other apparatus (including amplifiers) that produce heat.
- 9. Do not defeat the safety purpose of the polarized or grounding-type plug. A polarized plug has two blades with one wider than the other. A grounding type plug has two blades and a third grounding prong. The wide blade or the third prong are provided for your safety. If the provided plug does not fit into your outlet, consult an electrician for replacement of the obsolete outlet.
- 10. Protect the power cord from being walked on or pinched particularly at plugs, convenience receptacles, and the point where they exit from the apparatus.
- 11. Only use attachments/accessories specified by the manufacturer.
- 12. To reduce the risk of electric shock and/or damage to this product, never handle or touch this unit or power cord if your hands are wet or damp. Do not expose this product to rain or moisture.
- 13. Unplug this apparatus during lightning storms or when unused for long periods of time.
- 14. Refer all servicing to qualified service personnel. Servicing is required when the apparatus has been damaged in any way, such as power-supply cord or plug is damaged, liquid has been spilled or objects have fallen into the apparatus, the apparatus has been exposed to rain or moisture, does not operate normally, or has been dropped.
- 15. Batteries that may be included with this product and/or accessories should never be exposed to open flame or excessive heat. Always dispose of used batteries according to the instructions.

## Warranty Information

Gefen warrants the equipment it manufactures to be free from defects in material and workmanship.

If equipment fails because of such defects and Gefen is notified within two (2) years from the date of shipment, Gefen will, at its option, repair or replace the equipment, provided that the equipment has not been subjected to mechanical, electrical, or other abuse or modifications. Equipment that fails under conditions other than those covered will be repaired at the current price of parts and labor in effect at the time of repair. Such repairs are warranted for ninety (90) days from the day of reshipment to the Buyer.

This warranty is in lieu of all other warranties expressed or implied, including without limitation, any implied warranty or merchantability or fitness for any particular purpose, all of which are expressly disclaimed.

- 1. Proof of sale may be required in order to claim warranty.
- 2. Customers outside the US are responsible for shipping charges to and from Gefen.
- 3. Copper cables are limited to a 30 day warranty and cables must be in their original condition.

The information in this manual has been carefully checked and is believed to be accurate. However, Gefen assumes no responsibility for any inaccuracies that may be contained in this manual. In no event will Gefen be liable for direct, indirect, special, incidental, or consequential damages resulting from any defect or omission in this manual, even if advised of the possibility of such damages. The technical information contained herein regarding the features and specifications is subject to change without notice.

For the latest warranty coverage information, refer to the Warranty and Return Policy under the Support section of the Gefen Web site at www.gefen.com.

## **PRODUCT REGISTRATION**

#### **Please register your product online by visiting the Register Product page under the Support section of the Gefen Web site.**

# Contacting Gefen Technical Support

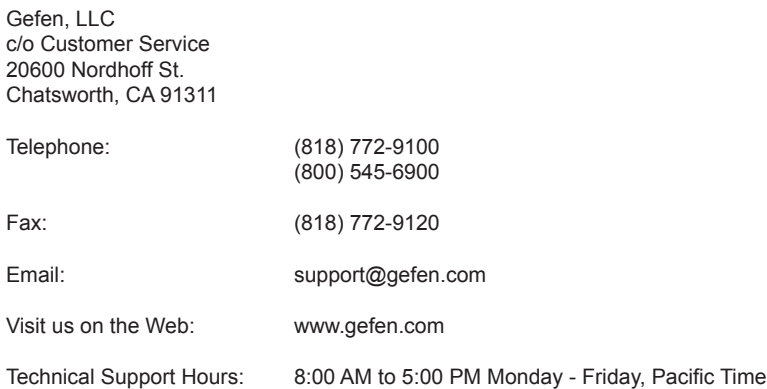

**DisplayPort Detective Plus** is a trademark of Gefen, LLC.

## **Important Notice**

Gefen, LLC reserves the right to make changes in the hardware, packaging, and any accompanying documentation without prior written notice.

> © 2013 Gefen, LLC. All Rights Reserved. All trademarks are the property of their respective owners.

# Operating Notes

- When connecting a DisplayPort cable between the source and the DisplayPort Detective Plus, the cable should not exceed 30 feet (10 meters) in length.
- The DisplayPort cable between the *DisplayPort Detective Plus* and the display (or other sink device) should not exceed 50 feet (15 meters) in length.
- The DisplayPort Detective Plus comes with 1 default EDID profile and 7 pre-programmed EDID banks. If the contents of these banks are erased or over-written, the original EDID data cannot be restored.

# Features and Packing List

## **Features**

- Supports resolutions up to 2560 x 1600 (WQXGA)
- EDID presets for custom resolution support
- Supports RGB and YCbCr color spaces
- Write-protect switch
- No power supply required after initial EDID programming
- Can be powered via USB port or from the included power supply
- Upload / download EDID (.bin) files
- Copy EDID from connected display into non-volatile internal memory
- Firmware upgradeable

## **Packing List**

The *DisplayPort Detective Plus* ships with the items listed below. If any of these items are not present in your box when you first open it, immediately contact your dealer or Gefen.

- 1 x DisplayPort Detective Plus
- 1 x 6 ft. DisplayPort cable
- 1 x 5V DC power supply
- 1 x Quick-Start Guide

# **Table of Contents**

#### 01 **Getting Started**

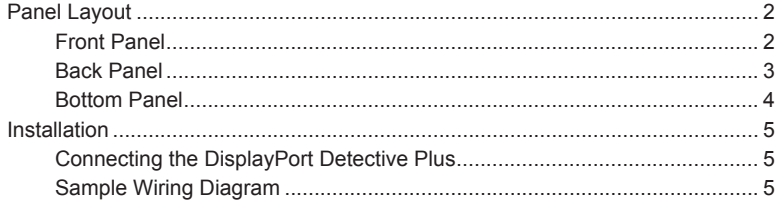

## **Operating the** 02 **DisplayPort Detective Plus**

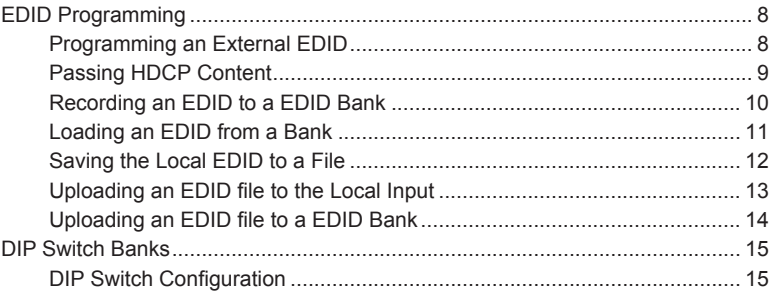

#### **Advanced Operation** 03

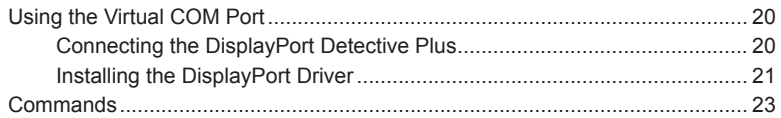

#### **Appendix** 04

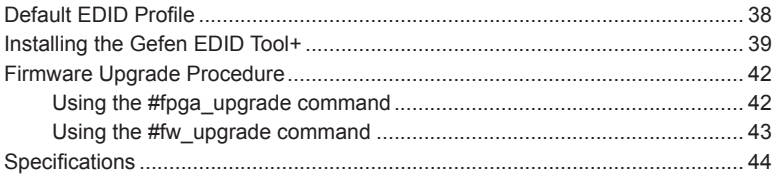

# <span id="page-10-0"></span>**DisplayPort Detective Plus**

# 01 Getting Started

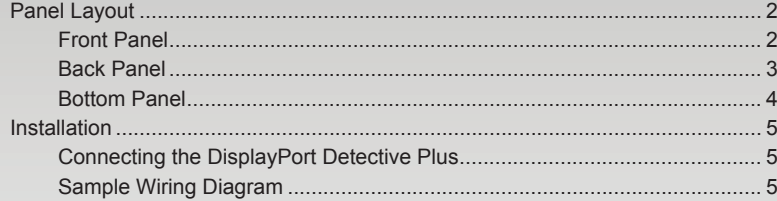

# <span id="page-11-0"></span>Panel Layout

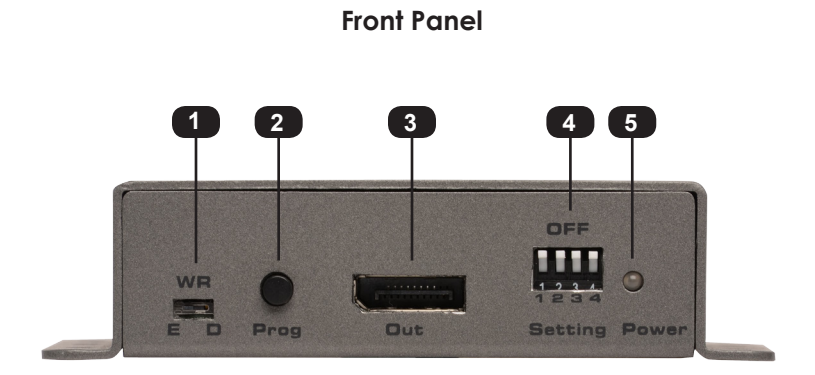

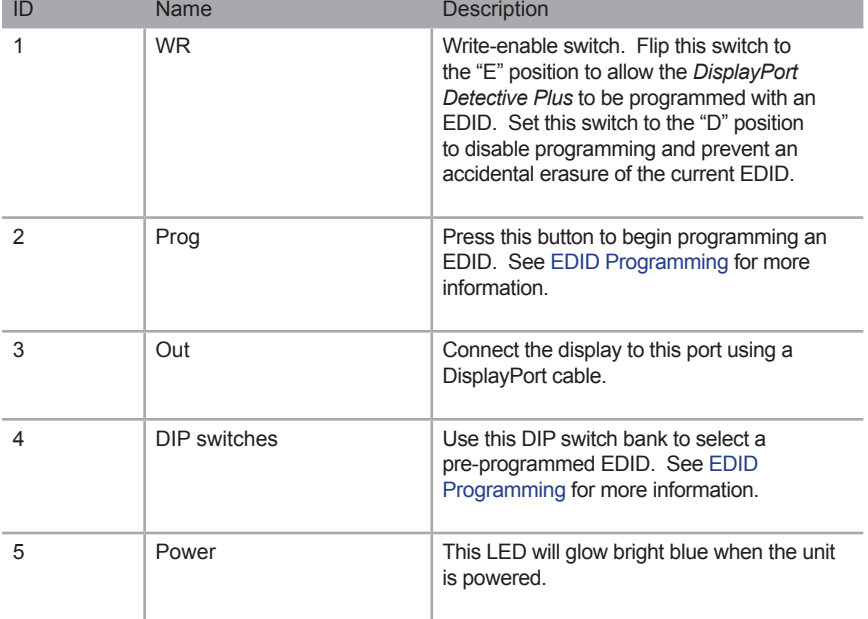

<span id="page-12-0"></span>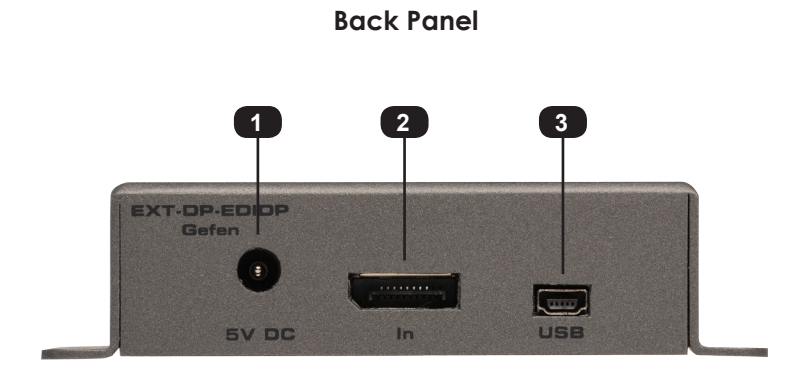

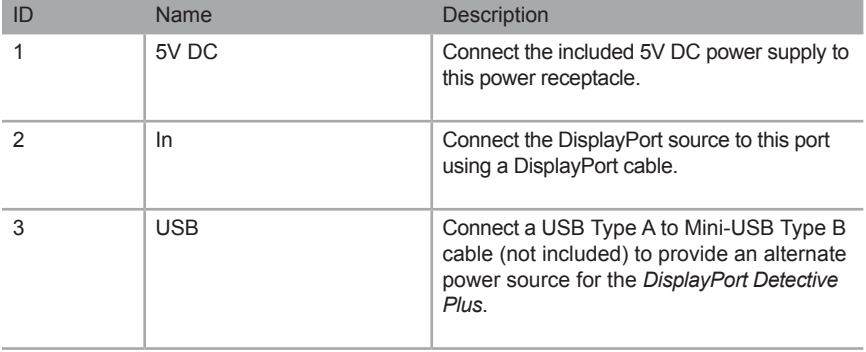

## **Bottom Panel**

<span id="page-13-0"></span>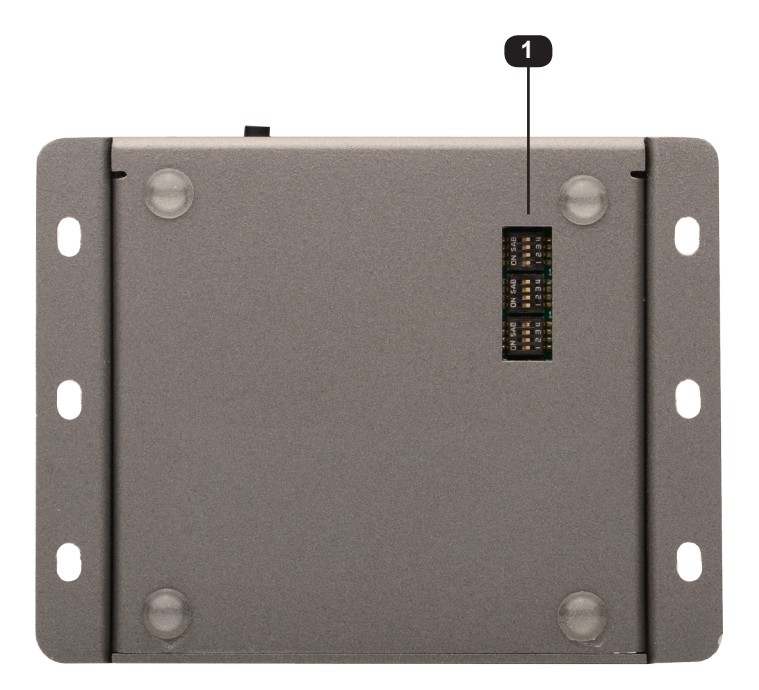

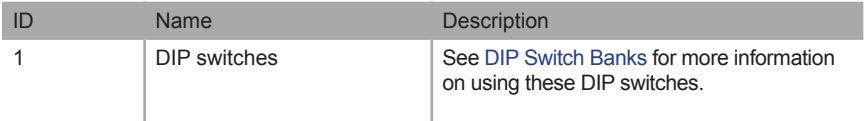

## <span id="page-14-0"></span>Installation

## **Connecting the DisplayPort Detective Plus**

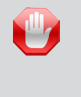

**STOP:** Before connecting the *DisplayPort Detective Plus*, the unit must be programmed with an EDID. See [EDID Programming](#page-17-1) for more information, before continuing.

- 1. Connect the included DisplayPort cable from the DisplayPort source to the DP In port on the detective. If using a different DisplayPort cable, this cable should not exceed 30 feet (10 meters) in length.
- 2. Use another DisplayPort cable to connect the display (or other sink) to the DP Out port on the detective. The DisplayPort cable should not exceed 50 feet (15 meters) in length.
- 3. Connect the included 5V DC power supply to the power receptacle on the detective.
- 4. Connect the power supply to an available electrical outlet.

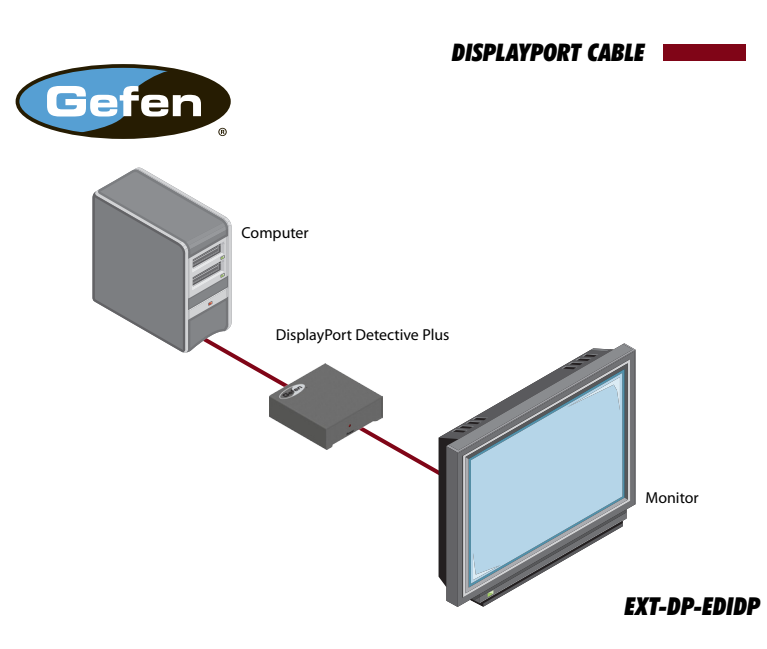

## **Sample Wiring Diagram**

# <span id="page-16-0"></span>**DisplayPort Detective Plus**

# **02 Operating the DisplayPort Detective Plus**

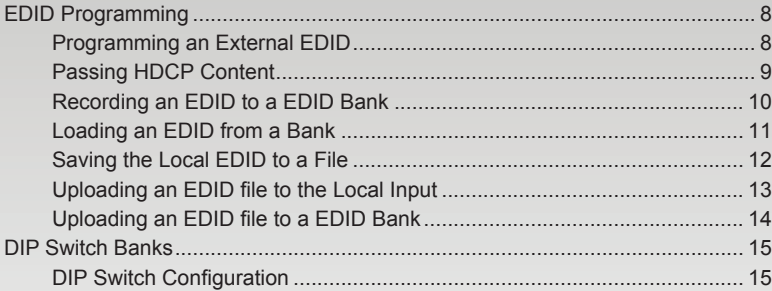

# <span id="page-17-1"></span><span id="page-17-0"></span>EDID Programming

Before using the *DisplayPort Detective Plus*, the unit must be programmed with an EDID. Once programmed, the EDID data will be read by the source, providing all the necessary details of the type of signal that the display (or other sink device) can process.

## <span id="page-17-2"></span>**Programming an External EDID**

- 1. Begin by powering-on the display (or other sink device) containing the EDID to be recorded.
- 2. Connect a DisplayPort cable from the sink device to the **DP Out** port on the detective.
- 3. Make sure all DIP switches are in the OFF position.
- 4. Set the **WR** (write) switch to the **"E"** position in order to allow the EDID to be written to the detective.

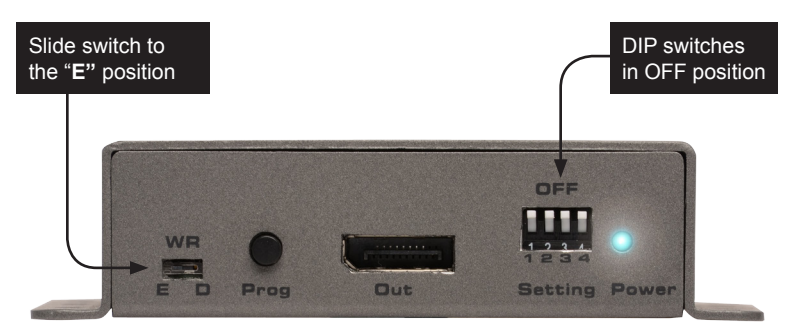

- 5. Connect the included 5V DC power supply to the detective. The **Power** LED will glow bright blue if the sink device contains a valid EDID. If the EDID is corrupt or invalid, then the **Power** LED will glow bright red.
- 6. Press **Prog** button. The **Power** LED will slowly flash as the EDID is recorded.
- 7. Once the EDID has been recorded, the **Power** LED glow bright blue.

<span id="page-18-0"></span>The table below provides a status summary of the Power LED.

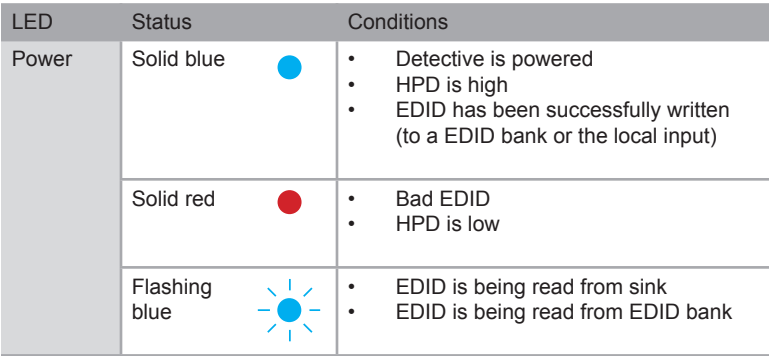

## **Passing HDCP Content**

In order for the *DisplayPort Detective Plus* to pass HDCP content (e.g. Blu-ray, etc.), set DIP switch 4 to the ON (down) position.

After setting DIP switch 4 to the ON position, reboot the DisplayPort Detective Plus by disconnecting and then reconnecting the power.

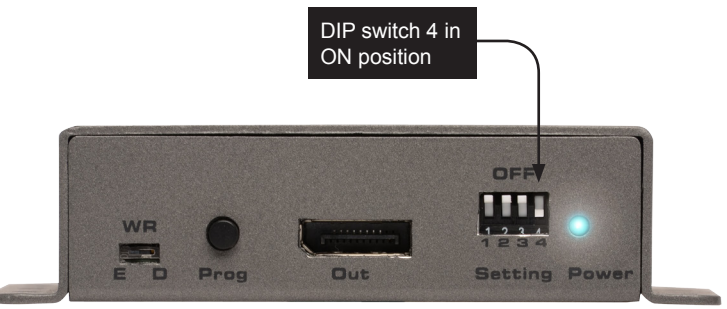

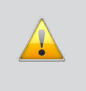

**IMPORTANT:** When enabling or disabling HDCP pass-through, the *DisplayPort Detective Plus* must be power-cycled in order for the DIP switch setting to take effect.

## <span id="page-19-1"></span>**Recording an EDID to a EDID Bank**

<span id="page-19-0"></span>When an EDID is recorded, the EDID data is stored on the local input (**DP In**) port. However, the *DisplayPort Detective Plus* also allows EDID data to be stored directly to any of 7 EDID banks. Each EDID can then be recalled at any time. The data in an EDID bank is saved even when the power is disconnected.

- 1. Begin by powering-on the display (or other sink device) containing the EDID to be recorded.
- 2. Connect a DisplayPort cable from the sink device to the **DP Out** port on the detective.
- 3. Connect a USB-to-Mini-USB cable between the detective and a PC. The USB connection will power the detective.
- 4. On the PC, launch a terminal-emulation program (e.g. Hyperterminal, etc).

Refer to [Using the Virtual COM Port](#page-29-1) for more information on terminal communication settings.

5. Execute the [#ediddstoba](#page-34-0) command, specifying the bank in which to store the EDID.

For example, if we wanted to store the EDID in bank 3, we would type and enter the following command:

#ediddstoba 3

## **Loading an EDID from a Bank**

<span id="page-20-0"></span>**NOTE:** Before an EDID can be loaded to the local input, the EDID must be stored in an EDID bank. See [Recording an EDID to a EDID](#page-19-1)  [Bank](#page-19-1) for more information.

The *DisplayPort Detective Plus* provides the option of loading the EDID data, stored in a EDID bank, to the local input (**DP In**).

- 1. Begin by powering-on the *DisplayPort Detective Plus*.
- 2. Select the EDID from the EDID bank, using the piano DIP switches. Refer to the chart, below. DIP switch 4 is not used when selecting an EDID bank.

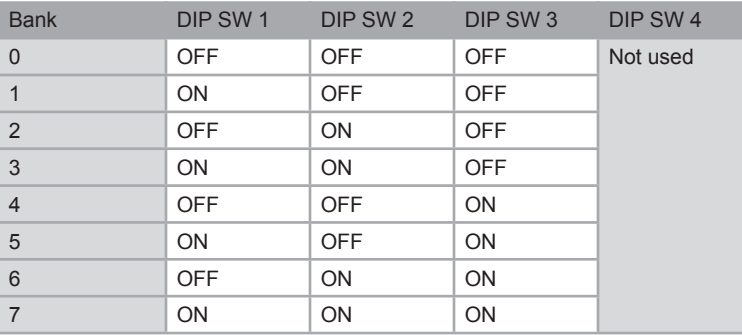

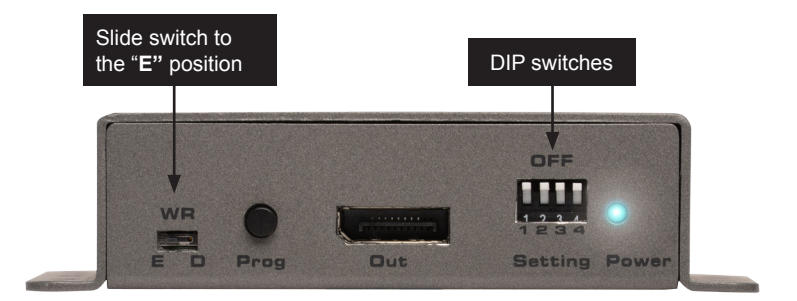

- 3. Set the **WR** (write) switch to the **"E"** position in order to allow the EDID to be written to the local input.
- 4. Press the **Prog** button. The **Power** LED will slowly flash blue as the EDID is written to the local input. Once completed, the **Power** LED will glow solid blue.

## <span id="page-21-1"></span>**Saving the Local EDID to a File**

<span id="page-21-0"></span>Once an EDID has been recorded (see [Programming an External EDID\)](#page-17-2), the EDID can be saved to a file on a computer using the  $#saveloedid$  command. The EDID must be loaded to the local input (**DP In**) before it can be saved to a file.

- 1. Connect the *DisplayPort Detective Plus* to the computer using a USB-to-Mini USB cable. The USB connection will power the *DisplayPort Detective Plus*.
- 2. On the PC, launch a terminal-emulation program. We will be using Windows® Hyperterminal to illustrate this example.

Refer to [Using the Virtual COM Port](#page-29-1) for more information on terminal communication settings.

3. Type and enter the following command line:

#saveloedid param1

where  $param1$  = the filename used to save the EDID. The file type can be either a .txt file or a .bin file.

In this example, we will save the local EDID to the filename "Dell30.bin":

#saveloedid Dell30.bin

4. After executing the command, the terminal program responds with the following:

Waiting for the file to be received ... (press 'a' to abort)

- 5. Open the **Transfer** menu and select **Receive File...**
- 6. Click the **Browse...** button to select the location where the file will be saved.
- 7. Select **Ymodem** as the receiving protocol.
- 8. Click the **Receive** button.
- 9. After the EDID has been saved, the following will be displayed:

Saving EDID successfully.

## <span id="page-22-1"></span>**Uploading an EDID file to the Local Input**

<span id="page-22-0"></span>The [#loedidtolo](#page-38-0) command allows any EDID file to be directly uploaded to the local input (**DP In**) of the *DisplayPort Detective Plus*. The EDID file must be in binary (.bin) format.

- 1. Connect the *DisplayPort Detective Plus* to the computer using a USB-to-Mini USB cable. The USB connection will power the *DisplayPort Detective Plus*.
- 2. On the PC, launch a terminal-emulation program. We will be using Windows® Hyperterminal to illustrate this example.

Refer to [Using the Virtual COM Port](#page-29-1) for more information on terminal communication settings.

3. Type and enter the following command line:

#loedidtolo param1

where  $param1$  is the EDID filename. The file type must be binary  $( .bin).$ 

In this example, we will load an EDID file named "visio.bin":

#loedidtolo visio.bin

4. After executing the command, the terminal program responds with the following:

Waiting for the file to be sent ... (press 'a' to abort)

- 5. Open the **Transfer** menu and select **Send File...**
- 6. Click the **Browse...** button to select the EDID file.
- 7. Select **Ymodem** as the sending protocol.
- 8. Click the **Send** button.
- 9. After the EDID has been uploaded, the following will be displayed:

File: visio.bin, Size: 128 Bytes

Download successfully

Note in the example, above, the file size is displayed as 128 bytes. This number will vary depending upon the size of the EDID that is uploaded. The two most common file sizes are 128 and 256 bytes.

## <span id="page-23-1"></span>**Uploading an EDID file to a EDID Bank**

<span id="page-23-0"></span>In some instances, uploading the EDID directly to the local input is not desired. In this case, an EDID can also be uploaded to the desired EDID bank using the [#loedidtoba](#page-38-1) command. The EDID file must be in binary (.bin) format.

- 1. Connect the *DisplayPort Detective Plus* to the computer using a USB-to-Mini USB cable. The USB connection will power the *DisplayPort Detective Plus*.
- 2. On the PC, launch a terminal-emulation program. We will be using Windows® Hyperterminal to illustrate this example.

Refer to [Using the Virtual COM Port](#page-29-1) for more information on terminal communication settings.

3. Type and enter the following command line:

#loedidtoba param1

where param1 is the EDID bank where the EDID file will be uploaded. The file type must be binary (.bin).

In this example, we will upload an EDID file to EDID bank 3:

#loedidtoba 3

4. After executing the command, the terminal program responds with the following:

Waiting for the file to be sent  $\ldots$  (press 'a' to abort)

- 5. Open the **Transfer** menu and select **Send File...**
- 6. Click the **Browse...** button to select the EDID file.
- 7. Select **Ymodem** as the sending protocol.
- 8. Click the **Send** button.
- 9. After the EDID has been uploaded to the EDID bank, the following will be displayed:

File: viewsonic.bin, Size: 128 Bytes

Download successfully

Note in the example, above, the file size is displayed as 128 bytes. This number will vary depending upon the size of the EDID that is uploaded. The two most common file sizes are 128 and 256 bytes.

# <span id="page-24-1"></span><span id="page-24-0"></span>DIP Switch Banks

## **DIP Switch Configuration**

On the bottom panel of the *DisplayPort Detective Plus* are a 3 banks of DIP switches. Remove the piece of colored tape to reveal the DIP switches. Each DIP switch bank is identified below.

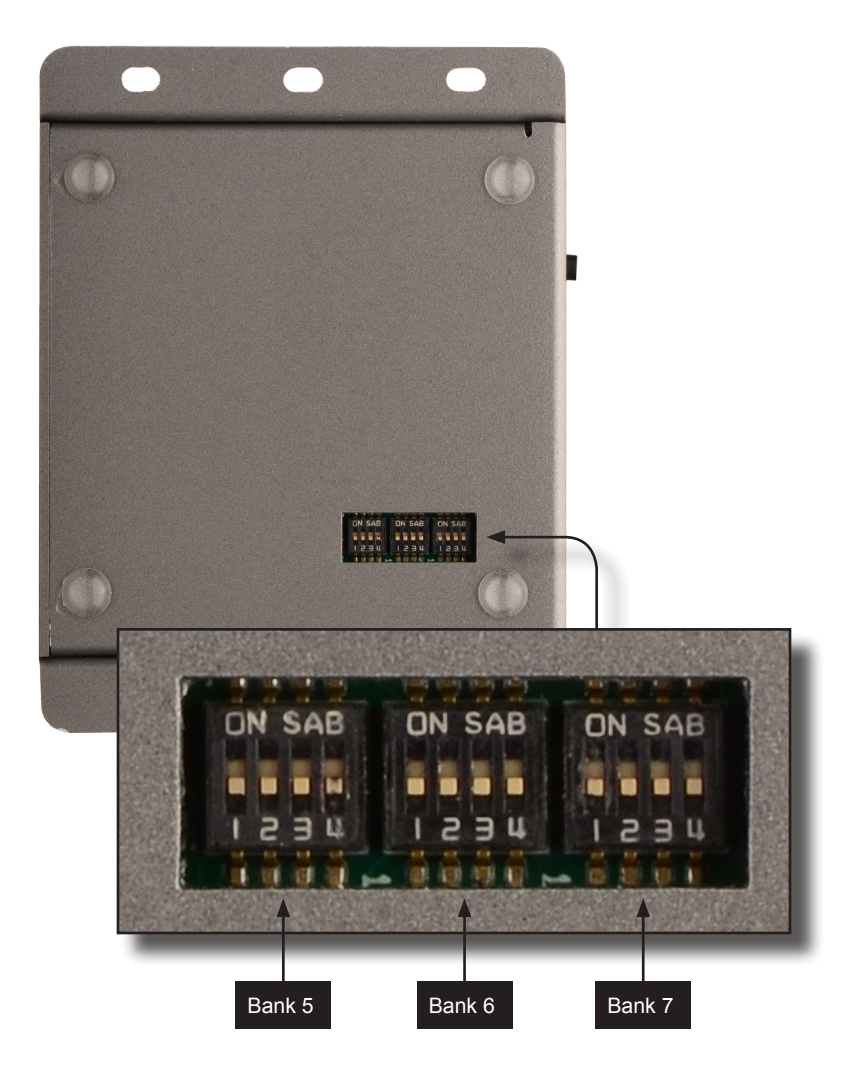

## Enabling / disabling EDID Pass-Through Mode

When the *DisplayPort Detective Plus* is in pass-through mode, any EDID information contained on the local input (**In**) is ignored. This feature allows the source to use the EDID from the downstream sink (e.g. display, etc).

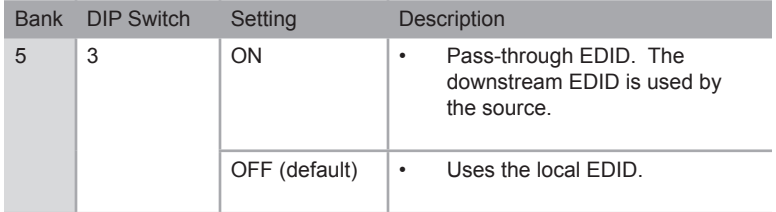

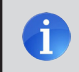

**NOTE:** The position of DIP SW 3 (ON or OFF) has no affect on uploading, storing, or recording EDID data.

## HPD (Hot-Plug Detect)

To set HPD in pass-through mode, set DIP switch 1 in Bank 7 to the ON (up) position. To disable pass-through mode and set HPD to "always HIGH", set DIP switch 1 (Bank 7) to the OFF (down) position.

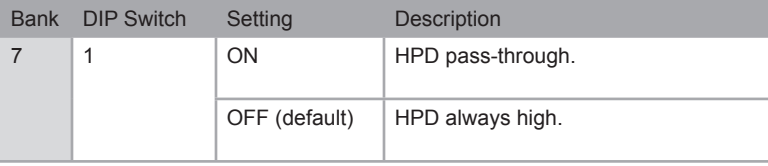

# <span id="page-28-0"></span>**DisplayPort Detective Plus**

# **03 Advanced Operation**

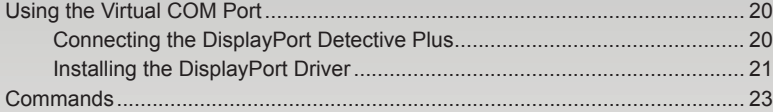

# <span id="page-29-1"></span><span id="page-29-0"></span>Using the Virtual COM Port

## **Connecting the DisplayPort Detective Plus**

When the *DisplayPort Detective Plus* is connected to a computer running the Windows® operating system, a vitual communications port is created. Macintosh computers are also supported.

- 1. Connect the USB-to-Mini USB cable between the detective and the PC.
- 2. The COM port driver will automatically be installed.
- 3. Go to **Control Panel** > **Device Manager** and click **Ports** to see the driver. The driver will be identified as *DP-Detective*, as shown below:

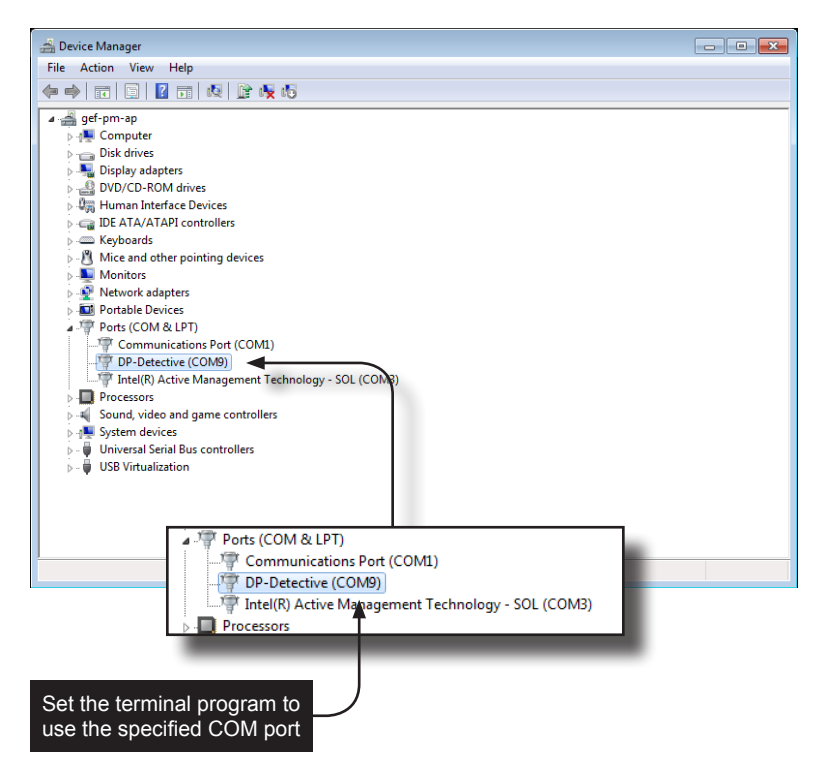

- 4. Refer to [Installing the DisplayPort Driver,](#page-30-1) if driver is not present or is listed as an unknown device.
- 5. Launch the terminal-emulation program and set the terminal-emulation program to use the COM port specified next to the driver. In the example, above, COM 9 has been automatically assigned by the driver.

## <span id="page-30-1"></span>**Installing the DisplayPort Driver**

<span id="page-30-0"></span>**NOTE:** Manual installation of the driver is required *only* if the computer does not recognize the *DisplayPort Detective Plus*.

- 1. Download the DP-Detective driver from the Gefen Web site.
- 2. Extract the contents of the .ZIP file to the Windows® Desktop. By default, the contents of the .ZIP file will be placed in a folder called **DP-Detective**.
- 3. From the **Device Manager**, expand the **Ports** section.
- 4. Disconnect the USB cable from the detective then press the **F5** key on the computer to refresh the device list.
- 5. Reconnect the USB cable to the detective. "Unknown device" should now appear under the **Ports** section.
- 6. Right-click on "Unknown device" and select **Update Driver Software**.
- 7. Select **Browse my computer for driver software**.

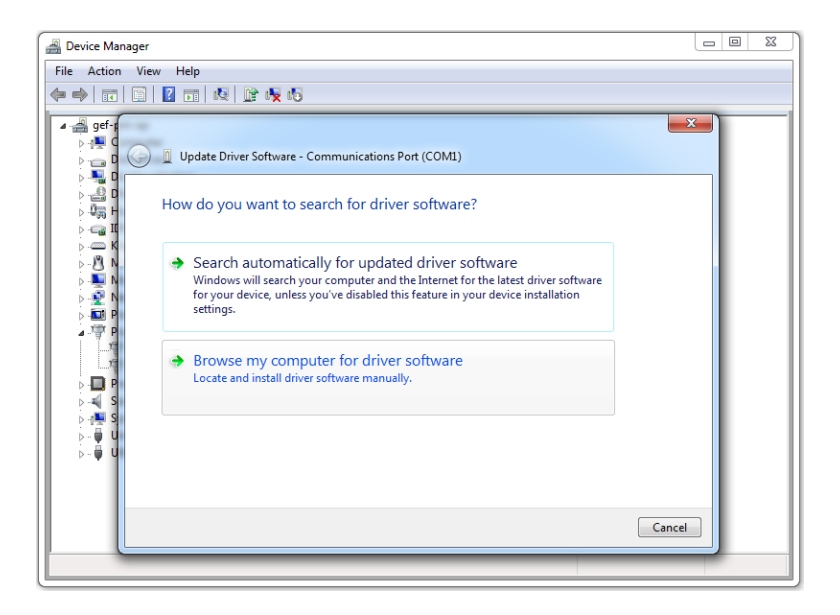

8. On the next screen, click the **Browse...** button.

(continued on next page)

- 9. Select the .inf file, within the folder created in step 2, then click the **OK** button.
- 10. While attempting to install the driver, the following dialog may be displayed:

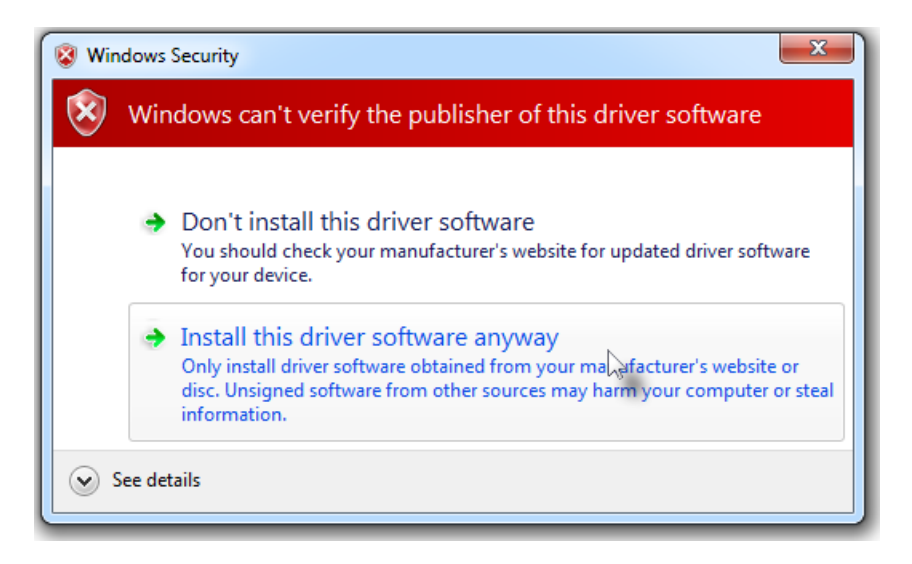

- 11. Select **Install this software anyway**. The driver installation may take a couple of minutes.
- 12. Once the driver has been successfully installed, click the **Close** button on the dialog to complete the installation.

<span id="page-32-0"></span>The following list of commands are used to control various features of the *DisplayPort Detective Plus*.

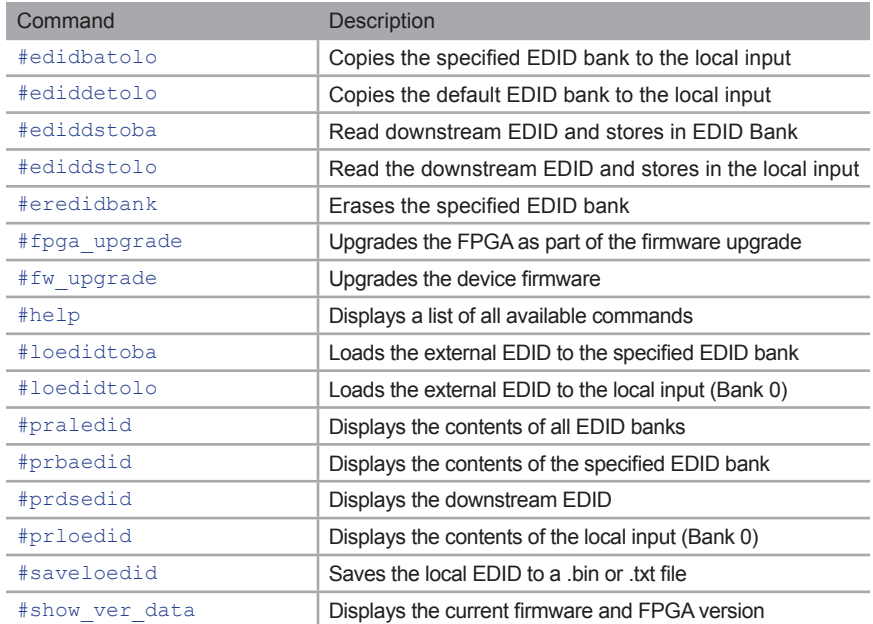

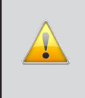

**IMPORTANT:** When sending commands, a carriage return must be included at the end of the command. When using parameters, a space *must* be included between the command and the parameter.

## <span id="page-33-0"></span>**#edidbatolo**

The #edidbatolo command loads the EDID from the specified EDID bank and writes it to the local input.

#### *Syntax*:

#edidbatolo param1

#### *Parameters*:

*param1* **EDID** bank [1 ... 7]

## *Example*:

#edidbatolo 2

## <span id="page-33-1"></span>**#ediddetolo**

The #ediddetolo command reads the default EDID and stores it in the local input.

## *Syntax*:

#ediddetolo

## *Parameters*:

*None*

## *Examples*:

#ediddetolo

## <span id="page-34-0"></span>**#ediddstoba**

The #ediddstoba command reads the downstream EDID and stores it to the specified EDID bank.

#### *Syntax*:

#ediddstoba param1

#### *Parameters*:

*param1* EDID bank [1 ... 7]

#### *Examples*:

#ediddstoba 3

## <span id="page-34-1"></span>**#ediddstolo**

The #ediddstolo command reads the downstream EDID and stores it to the local input.

## *Syntax*:

#ediddstolo

## *Parameters*:

*None*

## *Example*:

#ediddstolo

## <span id="page-35-0"></span>**#eredidbank**

The #eredidbank command erases the specified EDID bank.

## *Syntax*:

#eredidbank param1

#### *Parameters*:

*param1* Bank [1 ... 7]

#### *Example*:

#eredidbank 2

## <span id="page-35-1"></span>**#fpga\_upgrade**

The #fpga\_upgrade command upgrades the FPGA as part of the firmware upgrade process.

## *Syntax*:

#fpga\_upgrade

## *Parameters*:

*None*

#### *Example*:

See [Firmware Upgrade Procedure](#page-51-1) for more information on upgrading the firmware.

## <span id="page-36-0"></span>**#fw\_upgrade**

The #fw\_upgrade command upgrades the device firmware.

## *Syntax*:

#fw\_upgrade

## *Parameters*:

*None*

## *Example*:

See [Firmware Upgrade Procedure](#page-51-1) for more information on upgrading the firmware.

## <span id="page-37-0"></span>#help

The #help command displays a list of available commands. This command can also be used to get help for a specific command.

#### Syntax:

#help [param1]

#### Parameters:

param1

Command (optional)

#### Examples:

```
#help #eredidbank
```
Erase EDID bank Syntax: #eredidbank [param] Param is bank number 1-7 e.g.: #eredidbank 3

#help

\*\*\*\*\*\*\*\*\*\*\*\*\*\*\*\* Command List \*\*\*\*\*\*\*\*\*\*\*\*\*\*\*\*\*\*\*

#help #loedidtolo #loedidtoba #prbaedid #prloedid #praledid #stedidbank #eredidbank #fw upgrade #fpga upgrade

## <span id="page-38-1"></span>**#loedidtoba**

The #loedidtoba command loads an EDID file to the specified EDID bank. See [Uploading an EDID file to a EDID Bank](#page-23-1) for details on using this command.

#### *Syntax*:

#loedidtoba param1

#### *Parameters*:

*param1* Bank [1 ... 7]

#### *Example*:

#loedidtoba 3 Waiting for the file to be sent ... (press 'a' to abort)

## <span id="page-38-0"></span>**#loedidtolo**

The #loedidtoba command loads an EDID file to the local input. Once stored in the local input, the EDID can be stored to an EDID bank using the  $\#$ loedidtoba command, for future use. See [Uploading an EDID file to the Local Input](#page-22-1) for details on using this command.

#### *Syntax*:

#loedidtolo

#### *Parameters*:

*None*

## *Example*:

#loedidtoba Waiting for the file to be sent ... (press 'a' to abort)

## <span id="page-39-0"></span>**#praledid**

The #praledid command displays the contents of all EDID banks.

#### *Syntax*:

#praledid

#### *Parameters*:

*None*

## *Example*:

```
#praledid
--- EDID bank 1 ---
Manufacture :DEL
Monitor Name :DELL U3011
Serial Number :
Resolution :2560x1600
Refresh Rate :68Hz...76Hz
--- EDID bank 2 ---
Manufacture :GEF
Monitor Name :
Serial Number :
Resolution :1920x1080
Refresh Rate :28Hz...32Hz
--- EDID bank 3 ---
Bank is empty
--- EDID bank 4 ---
Bank is empty
--- EDID bank 5 ---
Bank is empty
--- EDID bank 6 ---
Bank is empty
--- EDID bank 7 ---
Manufacture :GEF
Monitor Name :
Serial Number :
Resolution :1920x1080
Refresh Rate :28Hz...32Hz
```
## <span id="page-40-0"></span>**#prbaedid**

The #prbaedid command displays the EDID from the specified bank.

#### *Syntax*:

#prbaedid param1

#### *Parameters*:

*param1* Bank [1 ... 7]

#### *Example*:

#prbaedid 7

Manufacture :GEF Monitor Name : Serial Number : Resolution :1920x1080 Refresh Rate :28Hz...32Hz

00: 00 FF FF FF FF FF FF 00 1C A6 DE 66 00 00 00 00 10: 06 10 01 03 80 59 32 78 2A B2 ED A4 54 48 98 24 20: 0F 47 4A 20 00 00 31 40 45 40 61 40 81 80 A9 40 30: 01 01 01 01 01 01 F3 39 80 18 71 38 2D 40 58 2C 40: 45 00 C4 8E 21 00 00 1E F3 39 80 D0 72 38 2D 40 50: 10 2C 45 80 C4 8E 21 00 00 1E 01 1D 80 18 71 1C 60: 16 20 58 2C 25 00 C4 8E 21 00 00 9E 00 00 00 FC 70: 00 48 44 4D 49 2D 32 2D 48 44 53 44 49 0A 01 AA 80: 02 03 35 71 5B 05 14 04 13 02 03 11 12 90 1F 06 90: 07 15 16 01 0E 00 0F 00 1D 00 1E 00 0A 0B 19 1A A0: 29 0F 04 07 3D 04 C0 15 04 50 83 7F 00 00 66 03 B0: 0C 00 10 00 80 01 1D 00 72 51 D0 1E 20 6E 28 55 C0: 00 C4 8E 21 00 00 1E 01 1D 00 BC 52 D0 1E 20 B8 D0: 28 55 40 C4 8E 21 00 00 1E 01 1D 80 D0 72 1C 16 E0: 20 10 2C 25 80 C4 8E 21 00 00 9E FA 1C 80 3E 73 F0: 38 2D 40 7E 2C 45 80 C4 8E 21 00 00 1E 00 00 FB

## <span id="page-41-0"></span>**#prdsedid**

The #prdsedid command displays the EDID stored in the specified EDID bank.

#### *Syntax*:

#prdsedid

#### *Parameters*:

*None*

#### *Example*:

#prdsedid

Manufacture :DEL Monitor Name :DELL P2210 Serial Number : Resolution :1680x1050 Refresh Rate :68Hz...76Hz

00: 00 FF FF FF FF FF FF 00 10 AC 4D 40 53 4B 47 43 10: 0F 13 01 04 A5 2F 1E 78 3E EE 95 A3 54 4C 99 26 20: 0F 50 54 A5 4B 00 71 4F 81 80 B3 00 01 01 01 01 30: 01 01 01 01 01 01 7C 2E 90 A0 60 1A 1E 40 30 20 40: 36 00 DA 28 11 00 00 1A 00 00 00 FF 00 55 38 32 50: 38 4B 39 34 37 43 47 4B 53 0A 00 00 00 FC 00 44 60: 45 4C 4C 20 50 32 32 31 30 0A 20 20 00 00 00 FD 70: 00 38 4B 1E 53 10 00 0A 20 20 20 20 20 20 00 3D

## <span id="page-42-0"></span>**#prloedid**

The #prloedid command displays the EDID on the local input (bank 0).

#### *Syntax*:

#prloedid

#### *Parameters*:

*None*

## *Example*:

#prloedid

Manufacture :DEL Monitor Name :DELL P2210 Serial Number : Resolution :1680x1050 Refresh Rate :68Hz...76Hz

00: 00 FF FF FF FF FF FF 00 10 AC 4D 40 53 4B 47 43 10: 0F 13 01 04 A5 2F 1E 78 3E EE 95 A3 54 4C 99 26 20: 0F 50 54 A5 4B 00 71 4F 81 80 B3 00 01 01 01 01 30: 01 01 01 01 01 01 7C 2E 90 A0 60 1A 1E 40 30 20 40: 36 00 DA 28 11 00 00 1A 00 00 00 FF 00 55 38 32 50: 38 4B 39 34 37 43 47 4B 53 0A 00 00 00 FC 00 44 60: 45 4C 4C 20 50 32 32 31 30 0A 20 20 00 00 00 FD 70: 00 38 4B 1E 53 10 00 0A 20 20 20 20 20 20 00 3D

## <span id="page-43-0"></span>**#saveloedid**

Saves the local EDID to a .bin or .txt file. After executing the command line, use the YModem protocol within the terminal program (e.g. Hyperterminal, etc) to save the EDID data to the file. See [Saving the Local EDID to a File](#page-21-1) for details on using this command.

## *Syntax*:

#saveloedid param1

#### *Parameters*:

param1 **Filename** 

#### *Examples*:

#saveloedid edidtest.bin Waiting for the file to be received ... (press 'a' to abort)

## **#show\_ver\_data**

Displays the current firmware and FPGA version.

## *Syntax*:

#show\_ver\_data

#### *Parameters*:

*None*

#### *Example*:

#show\_ver\_data

 DP Detective: Firmware version 1.30 FPGA version 20

# <span id="page-46-0"></span>**DisplayPort Detective Plus**

# 04 Appendix

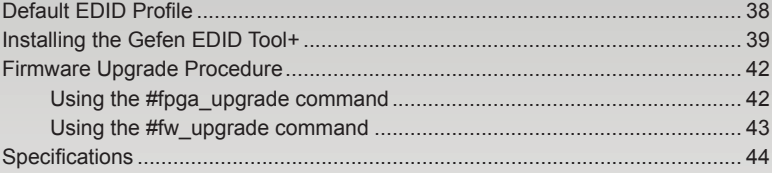

## <span id="page-47-0"></span>Default EDID Profile

The DisplayPort Detective Plus comes 1 default EDID profile. The details of the default EDID profile is described below.

720 x 400 @ 70Hz (IBM, VGA) 640 x 480 @ 60Hz (IBM, VGA) 640 x 480 @ 75Hz (VESA) 800 x 600 @ 60Hz (VESA) 800 x 600 @ 75Hz (VESA) 1024 x 768 @ 60Hz (VESA) 1024 x 768 @ 75Hz (VESA) 1280 x 1024 @ 75Hz (VESA) 1280x1024 @ 60 Hz (5:4 Aspect Ratio) 1600x1200 @ 60 Hz (4:3 Aspect Ratio) 1152x864 @ 75 Hz (4:3 Aspect Ratio) 1680x1050 @ 60 Hz (16:10 Aspect Ratio) 1920x1200 @ 60 Hz (16:10 Aspect Ratio) 2048x1536 @ 60 Hz (4:3 Aspect Ratio) 1920x1080 @ 60 Hz (16:9 Aspect Ratio) 640x480 @ 60 Hz (4:3 Aspect Ratio)

# <span id="page-48-0"></span>Installing the Gefen EDID Tool+

**IMPORTANT:** The Gefen EDID Tool+ application, User Manual, and Firmware (See [Firmware Upgrade Procedure](#page-51-1)) can be downloaded from the Support Section of the Gefen web site under EDID Storage Detectives. Before launching the Gefen EDID Tool+, make sure that a USB cable is connected between the DisplayPort Detective Plus and the computer that is running the Gefen EDID Tool+.

The Gefen EDID Tool+ is a free downloadable application from Gefen that provides EDID management for select Booster and Detective-based units using an intuitive Windows® interface. Available EDID Tool+ features depend on which Gefen EDID Tool+ compatible product is being used.

1. Extract the contents of the .zip file to a folder on the Windows® Desktop.

There will be two files within the folder: setup.exe and the user manual for the Gefen EDID Tool+.

2. Double-click the setup.exe file to launch the installation Wizard.

Setup\_GefEDIDTool\_v13.exe

If the following dialog box is displayed, then click **Yes** to continue with the installation Wizard.

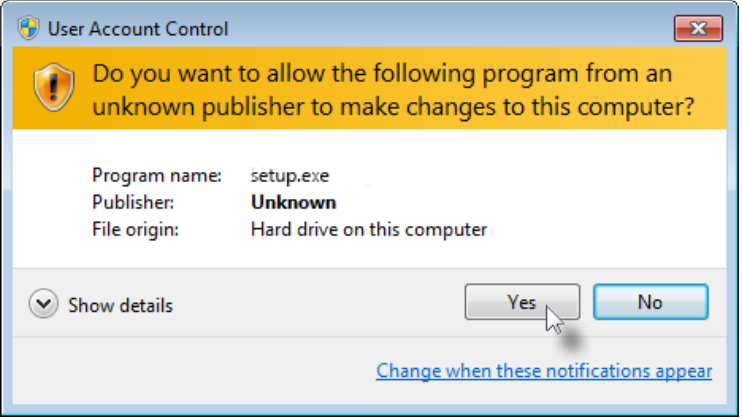

## Installing the Gefen EDID Tool+

- 3. The **Welcome** dialog box will be displayed.
- 4. Click the **Next** button.

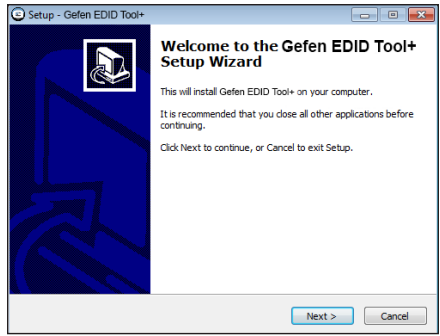

5. The **Software License Agreement** dialog will be displayed.

> Click the radio button next to **I accept the agreement**, then click the **Next** button.

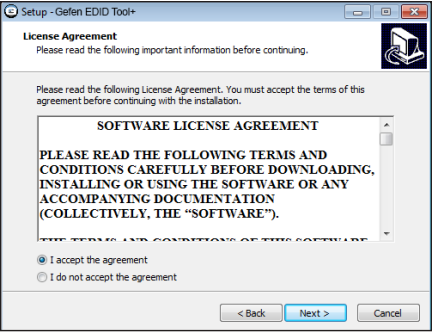

6. The Select Destination Location dialog will be displayed.

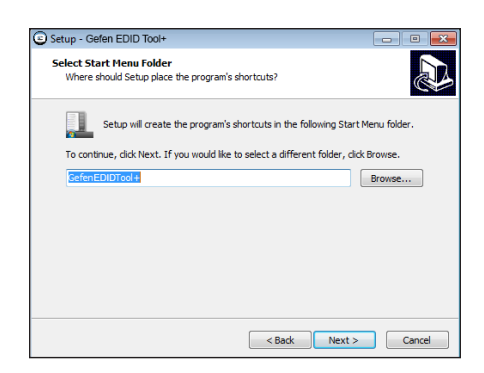

The default installation path is:  $C:\Perogram$  Files  $(x86)\Geftrightarrow EDID$  Tool+.

7. Click the **Browse...** button to change the installation path. Otherwise, click the **Next** button to continue with the default installation path.

## Installing the Gefen EDID Tool+

- 8. Select the Start Menu Folder where the application icon will be created. The default folder name is **Gefen Edid Tool+**.
- 9. Click the **Next** button.

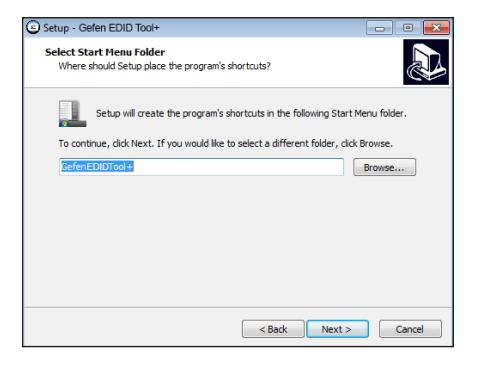

10. The **Select Additional Tasks** dialog will be displayed.

> By default, the **Create a deskop icon** check box is selected. If a desktop icon is not desired, check this box to deselect this task. Otherwise, click the **Next** button to continue.

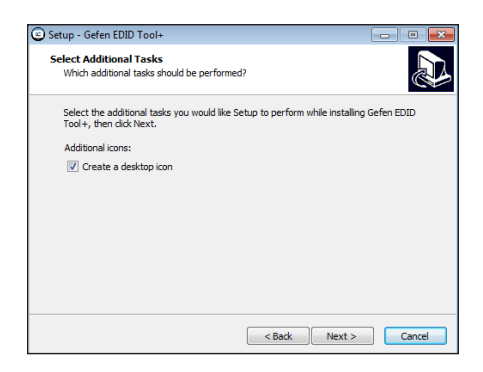

11. The **Ready to Install** dialog will be displayed.

> Click the **Install** button to begin the installation process.

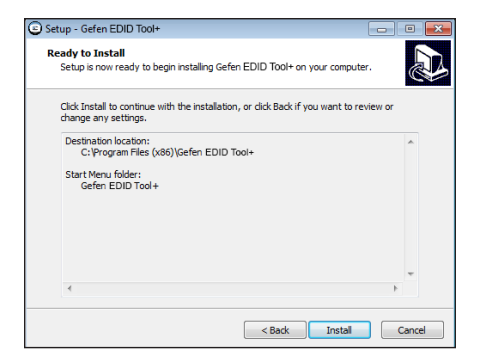

## <span id="page-51-1"></span><span id="page-51-0"></span>Firmware Upgrade Procedure

The following items are required to update firmware:

- DisplayPort Detective Plus
- Computer running Windows XP
- Terminal-emulation program (e.g. HyperTerminal)
- USB to Mini-USB cable
- Firmware files

When upgrading the firmware, both the  $#fw$  upgrade and the  $#fpqa$  upgrade commands must be executed and in any order. The following instructions are for use with Windows® Hyperterminal.

## **Using the #fpga\_upgrade command**

- 1. Download the firmware files from the Gefen Web site.
- 2. Extract the contents of the .ZIP file to the Windows® Desktop. The .ZIP file will contain two files: dp\_detective\_fpga\_[version].bin and DPDET e [version].bin.
- 3. Connect the USB cable between the computer and the *DisplayPort Detective Plus*.
- 4. Launch Hyperterminal and select the Virtual COM Port. For more information see [Using the Virtual COM Port](#page-29-1).
- 5. Type the command: [#fpga\\_upgrade](#page-35-1).
- 6. The following will be displayed on the terminal screen:

```
SPI Flash erasing. Please wait about 30sec ...
Erazed Subsector: 294
```
7. After about 30 seconds, the following prompt will appear on the terminal screen:

Waiting for the file to be sent ... (press 'a' to abort)

- 8. In Hyperterminal, click **Transfer** --> **Send File...**
- 9. Select the file: dp\_detective\_fpga\_[version].bin
- 10. Select **YModem** from the Protocol drop-down list and click the **OK** button.

The firmware update procedure will begin. This process should take about 30 seconds. After the firmware update is successful, the following will be displayed in the terminal program:

Download successfully You have to reset the device to a new version that would start work

## **Using the #fw\_upgrade command**

- <span id="page-52-0"></span>1. Within the terminal program, type the command:  $#fw$  upgrade.
- 2. The following will be displayed on the terminal screen:

Waiting for the file to be sent ... (press 'a' to abort)

- 3. In Hyperterminal, click **Transfer** --> **Send File...**
- 4. Select the file: DPDET e 1 25.bin.
- 5. Select **YModem** from the Protocol drop-down list and click the **OK** button.

The firmware update procedure will begin. This process should take only a few seconds. After the firmware update is successful, the following will be displayed in the terminal program:

File: DPDET e 1 25.bin, Size: 27952 Bytes

Download successfully You have to reset the device to a new version that would start work

# <span id="page-53-0"></span>Specifications

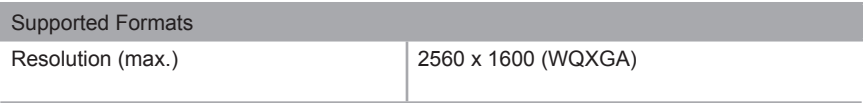

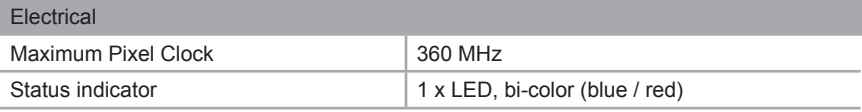

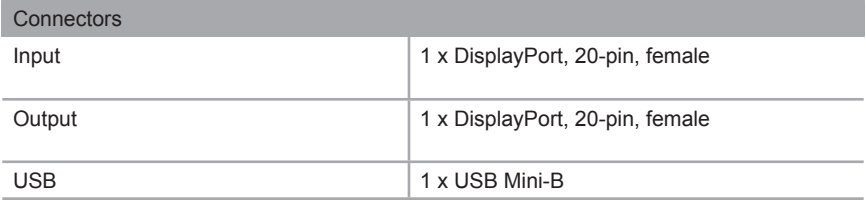

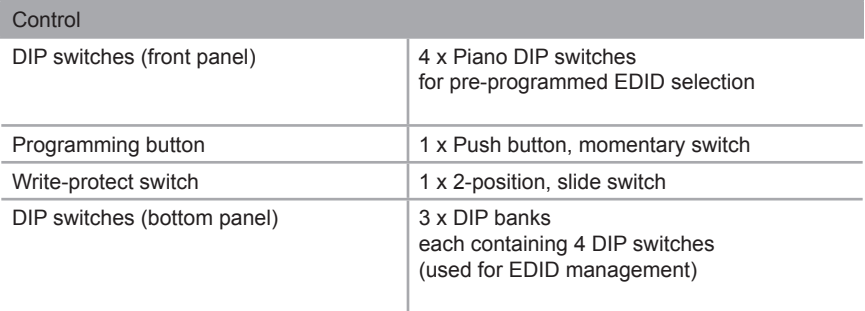

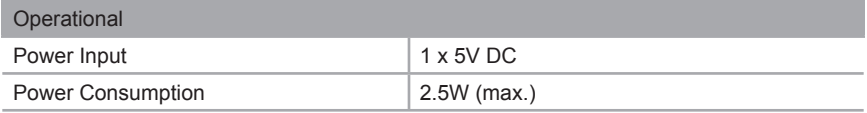

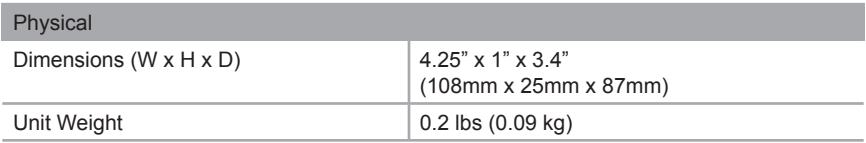

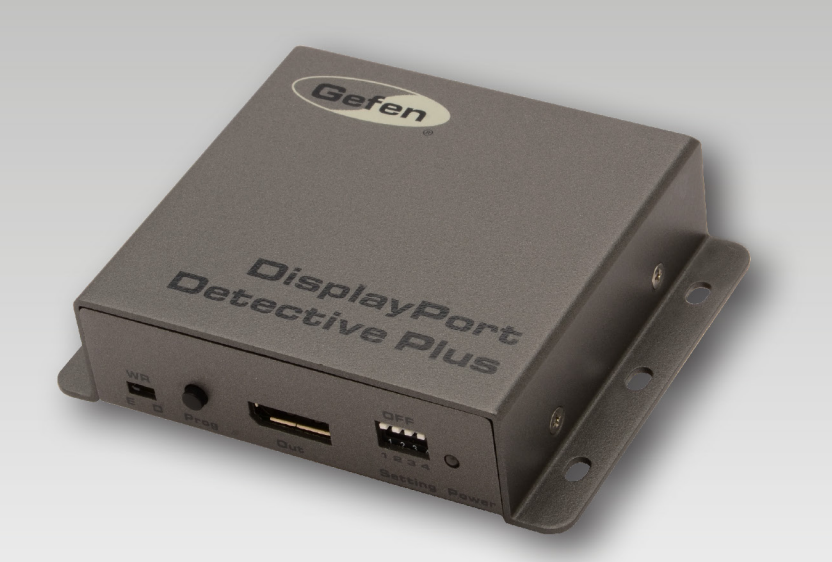

Stretch it. Switch it. Split it. Gefen's got it. ®

20600 Nordhoff St., Chatsworth CA 91311 1-800-545-6900 818-772-9100 fax: 818-772-9120 www.gefen.com support@gefen.com

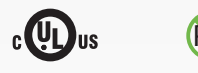

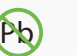

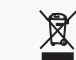

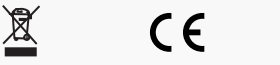

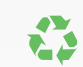

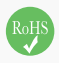

This product uses UL or CE listed power supplies.